### **Hair Color Change**

### Copy and Paste Image off my website

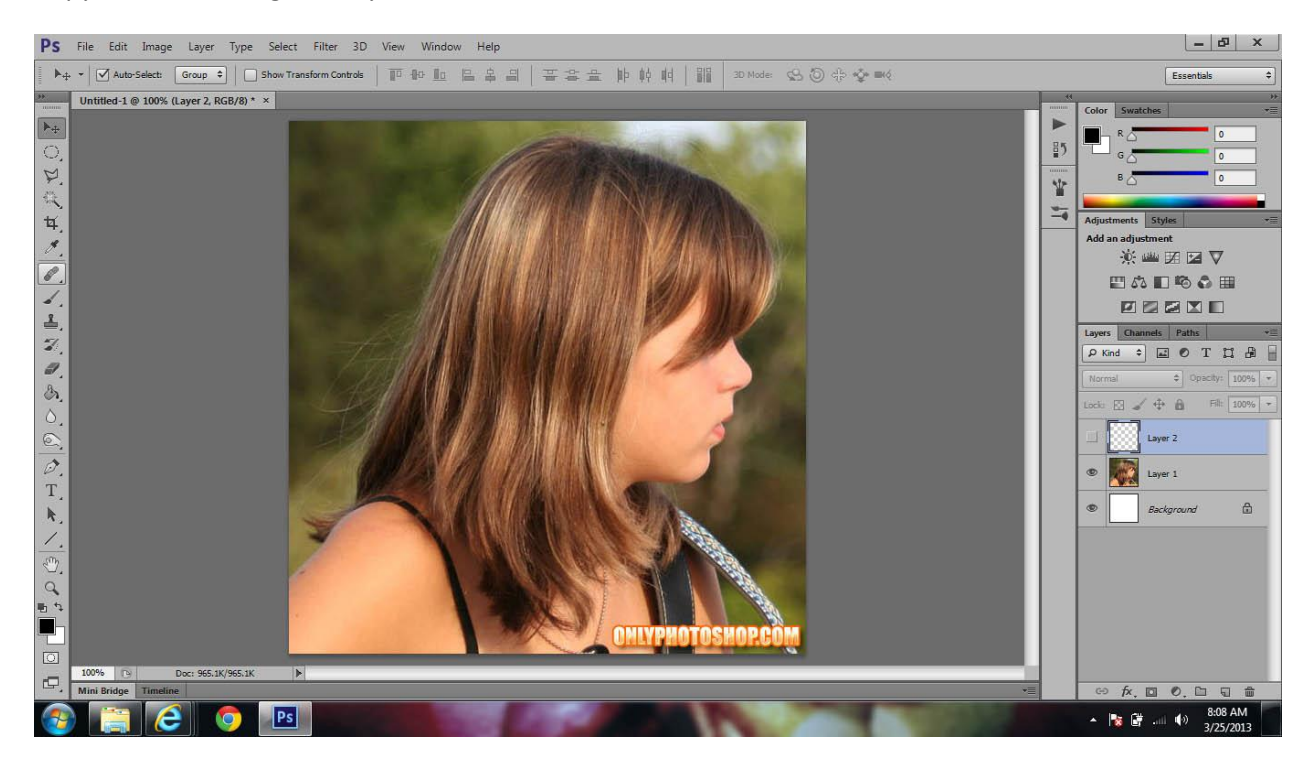

### Choose the brush tool

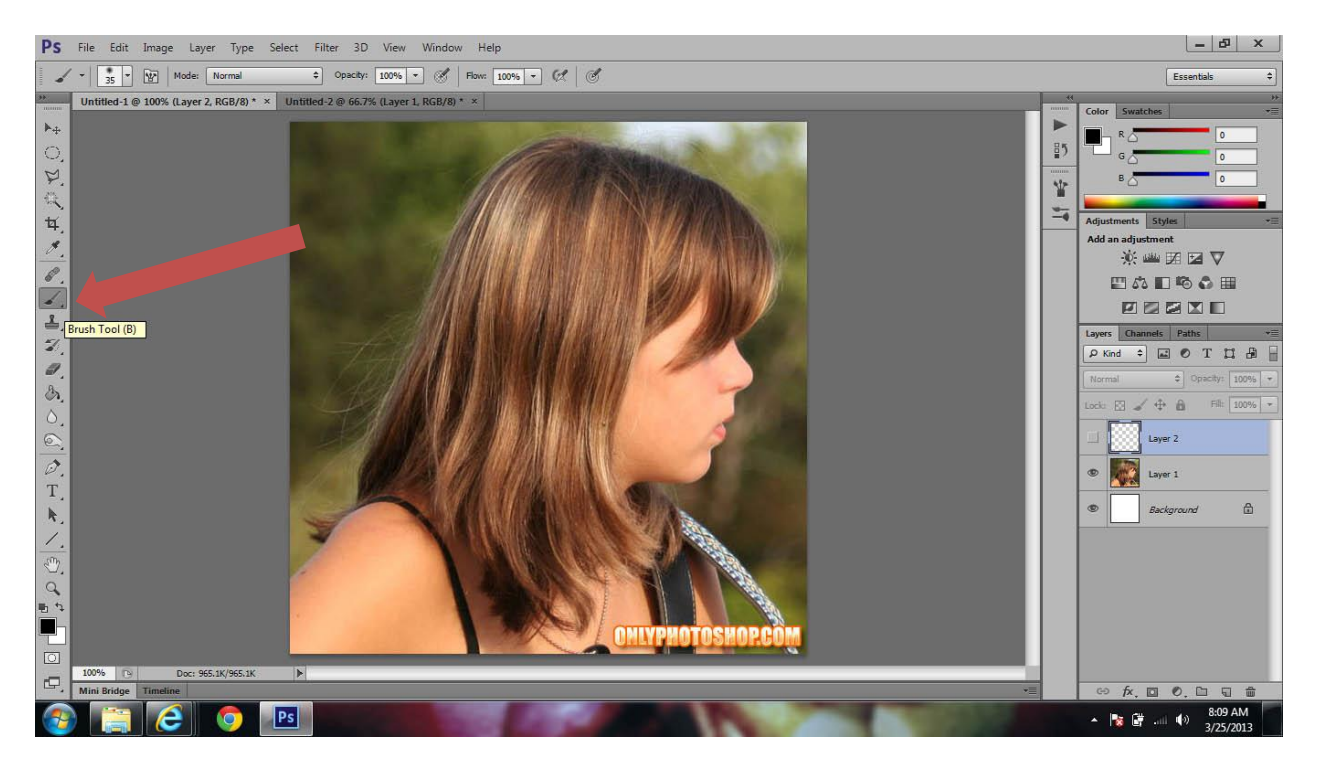

## Click Quick Select

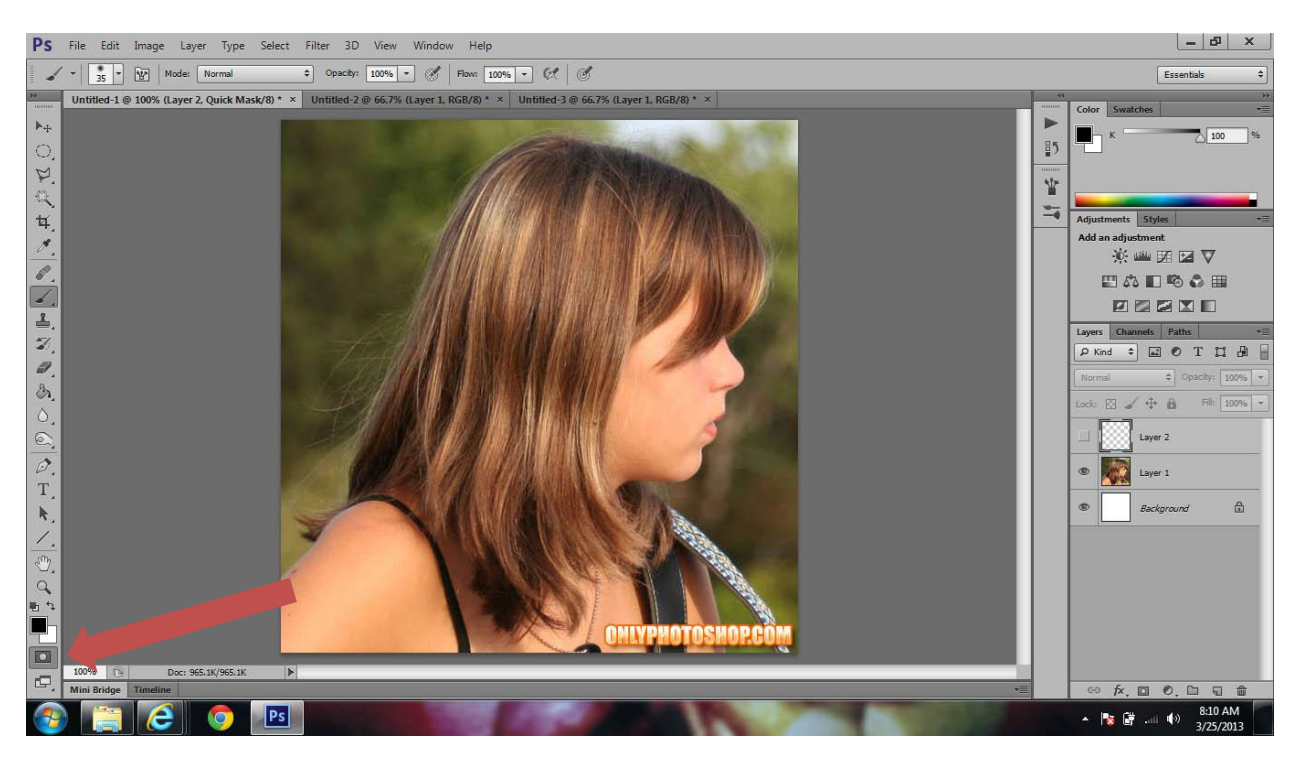

# Carefully trace and outline of the girls hair

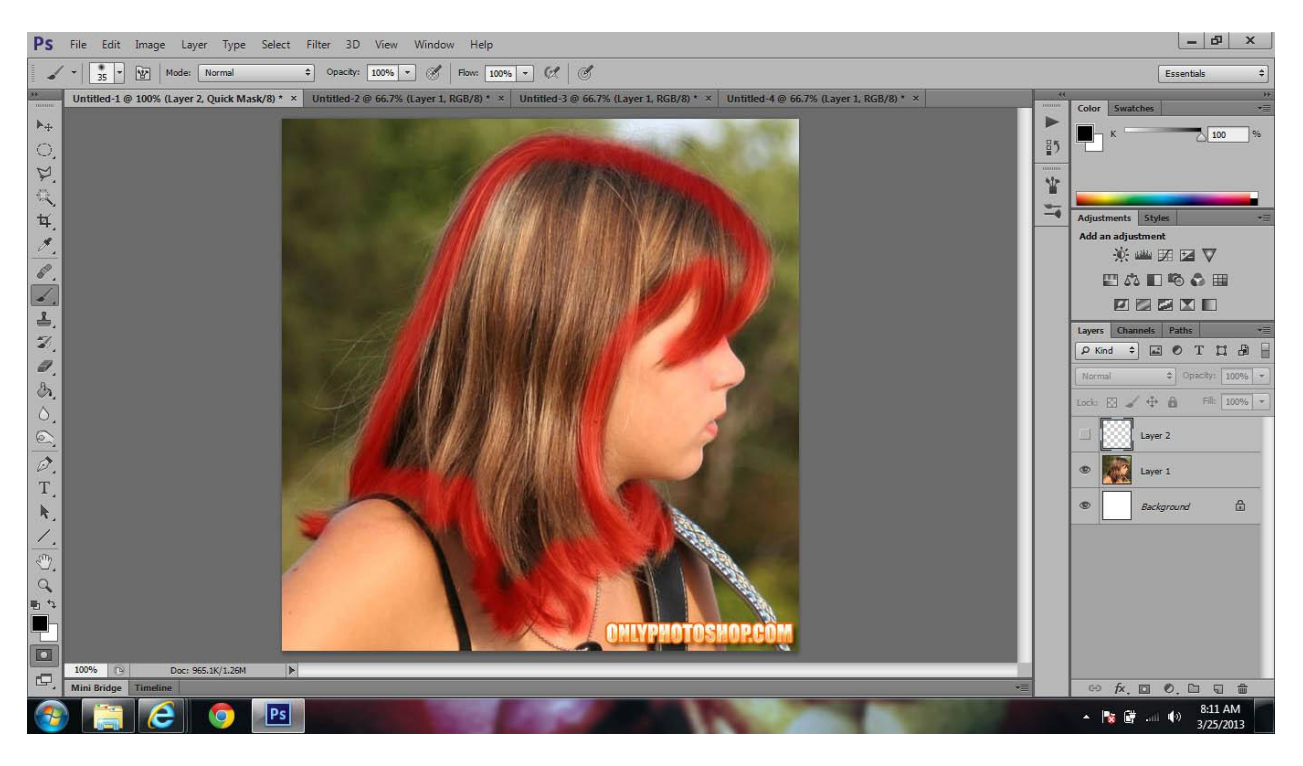

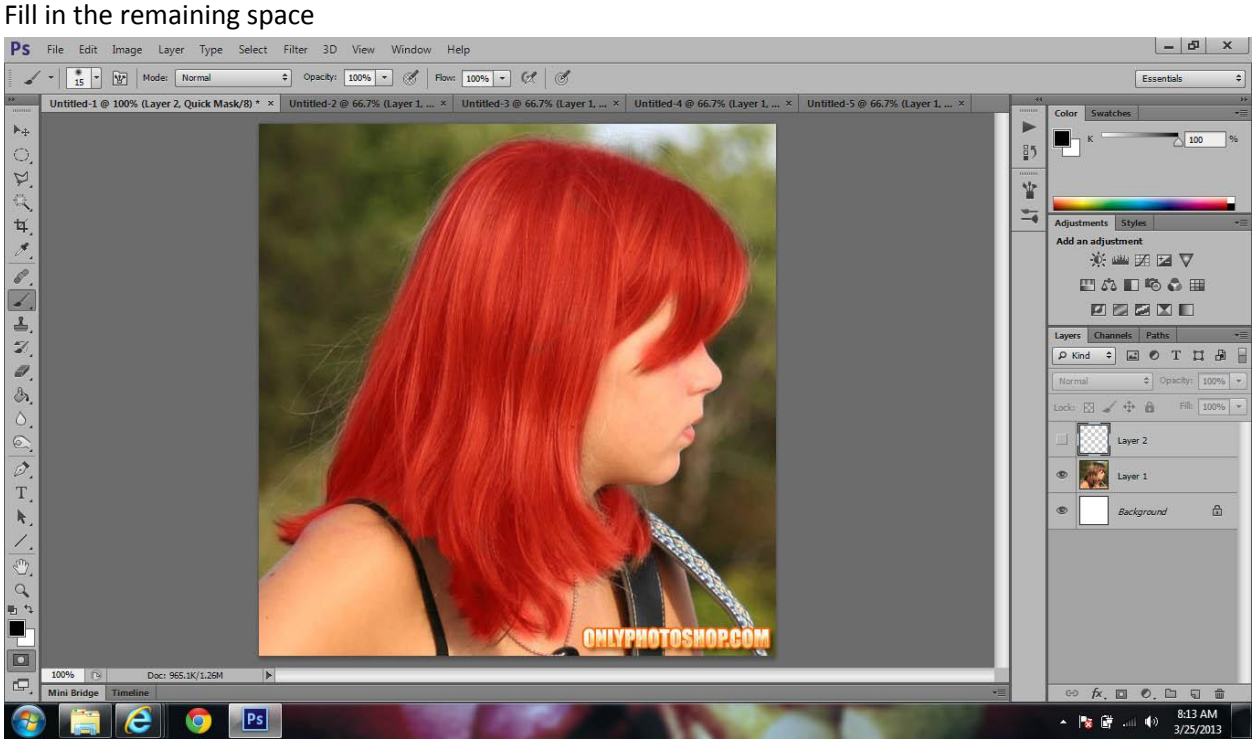

Click Quick mask button to turn off quick mask mode

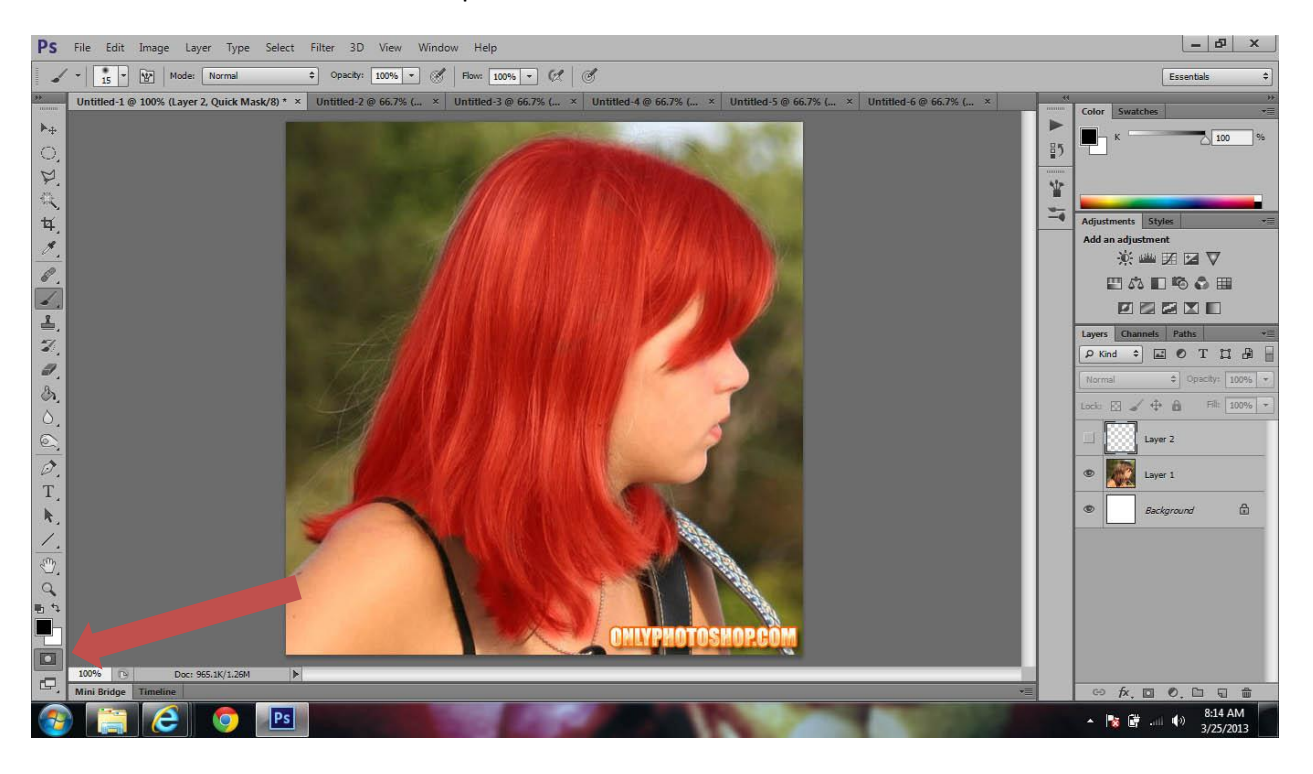

Invert the selection by clicking Cmd+Shift+I

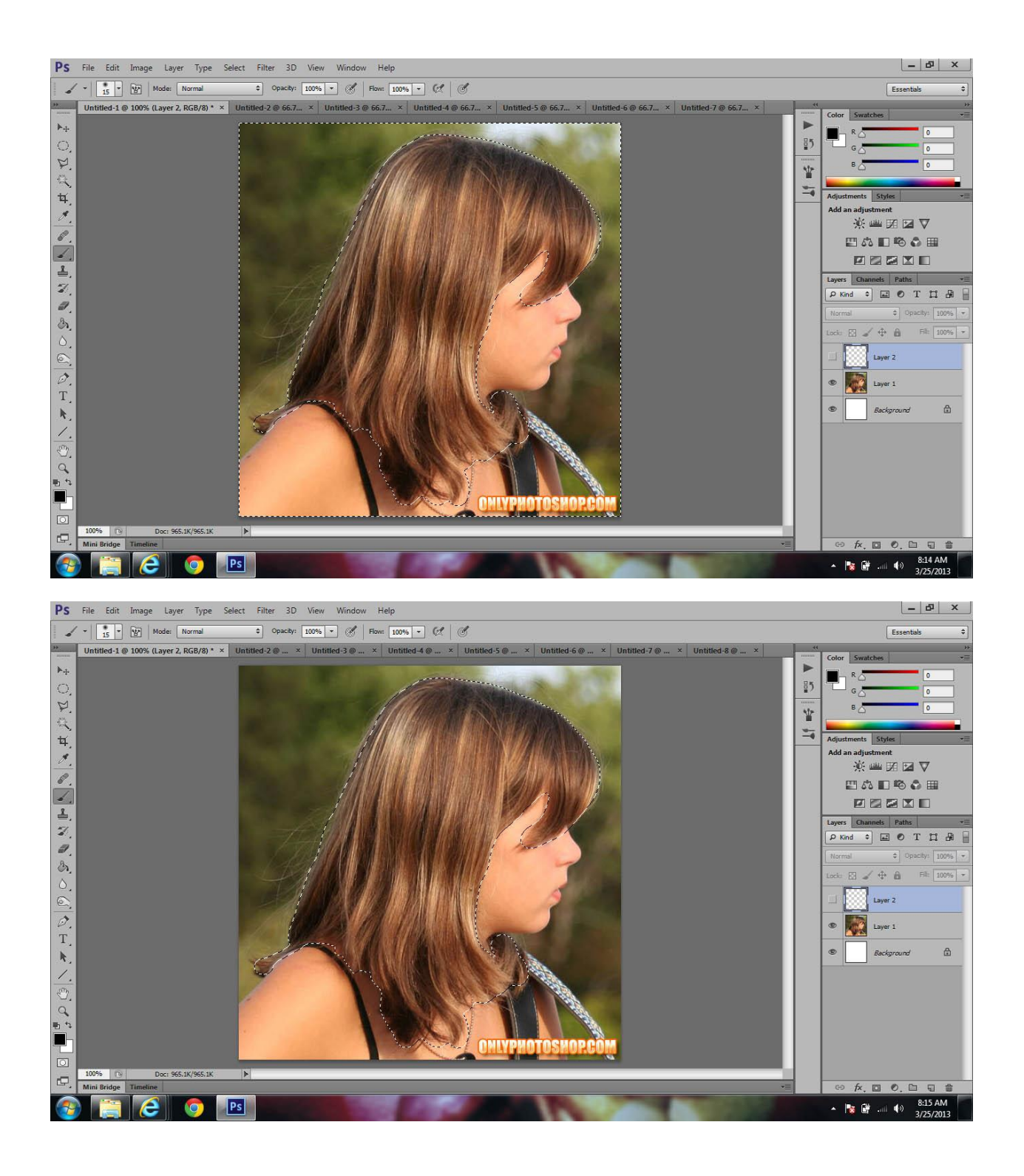

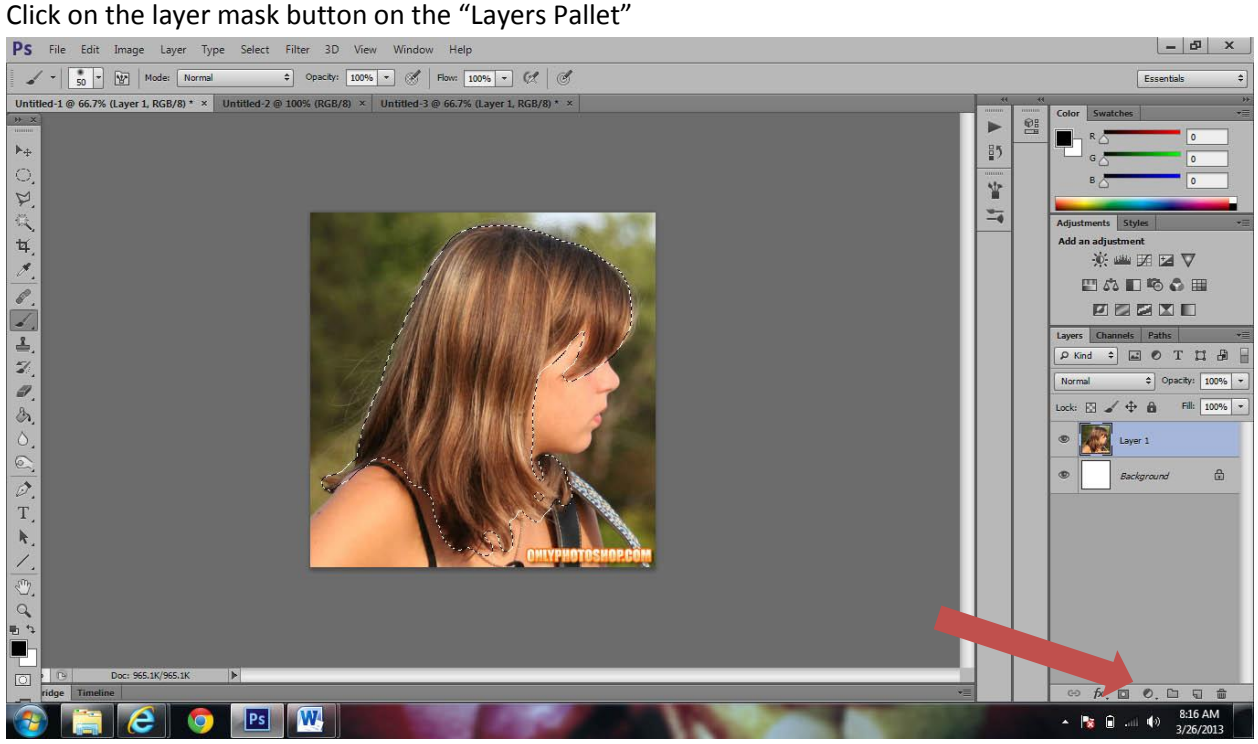

# Choose "Hue and Saturation"

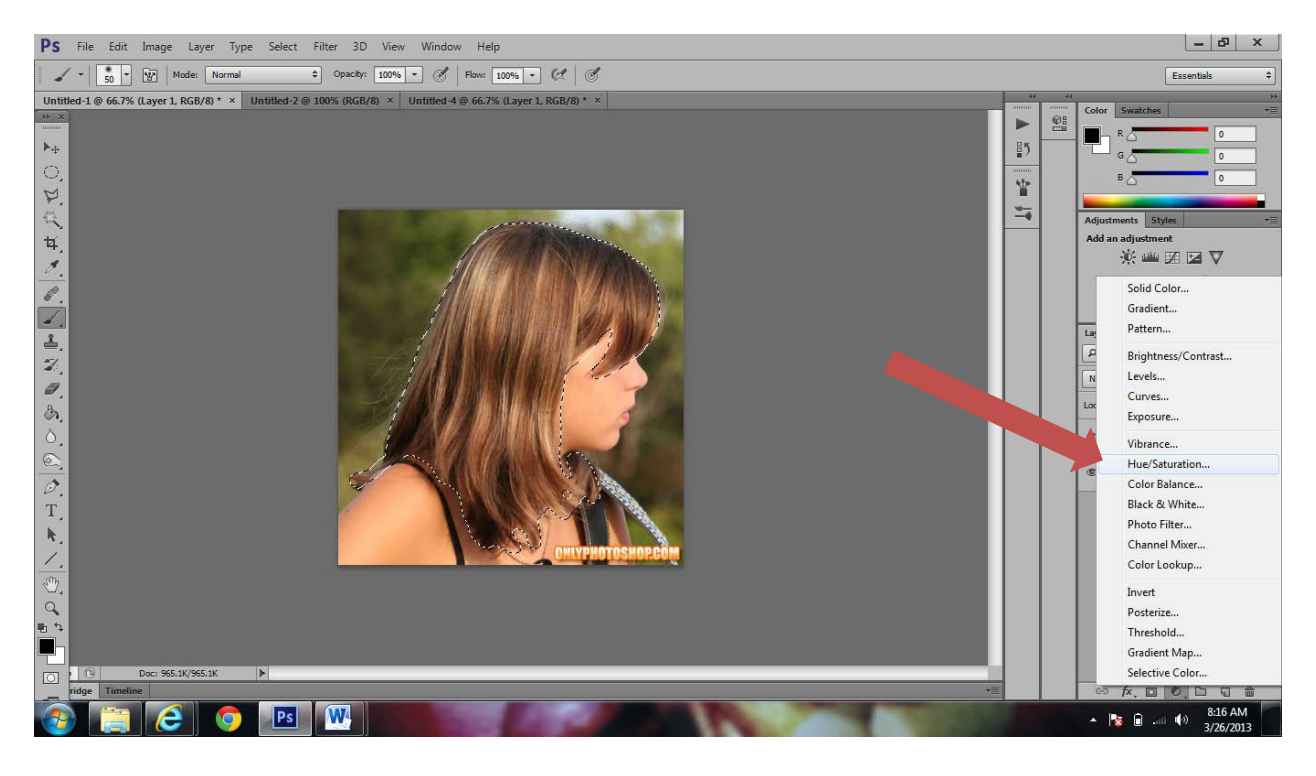

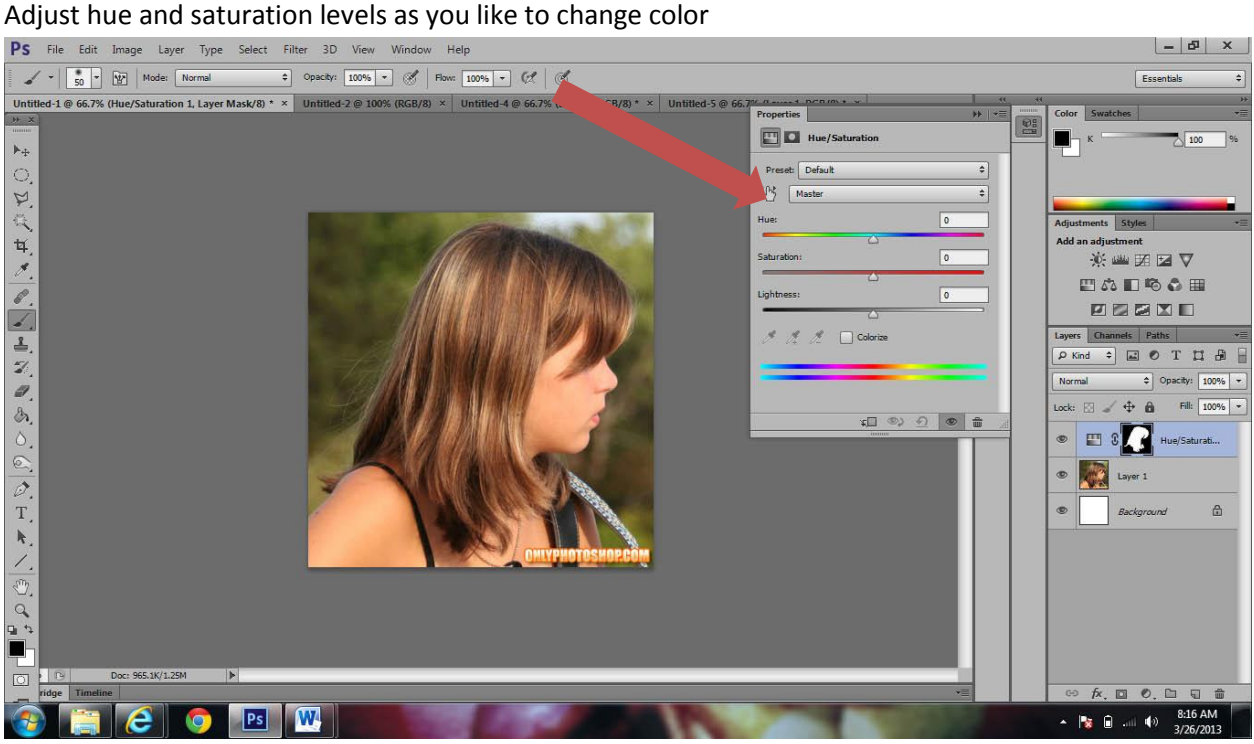

The benefit of using this layer mask is to be able to edit/ fix mistakes such as color on the skin. Use the brush tool in colors black and white to "erase" the color!

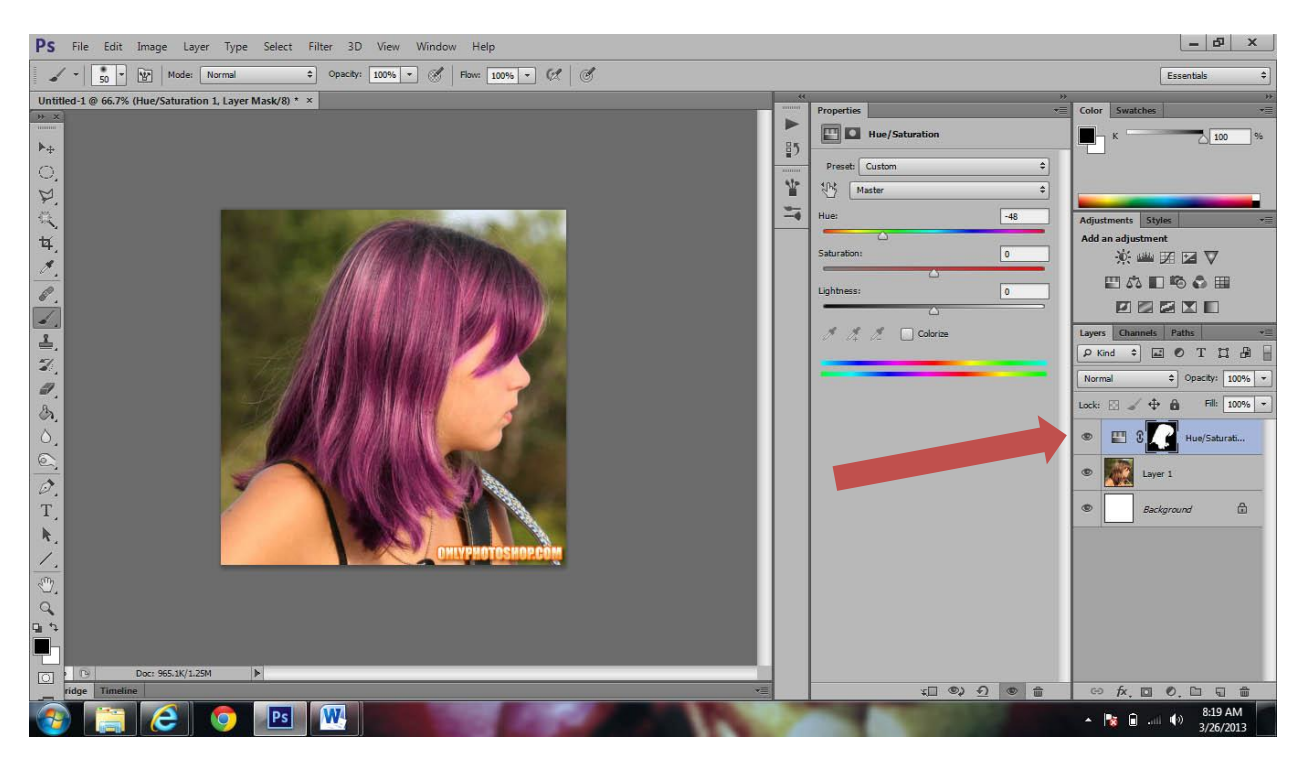